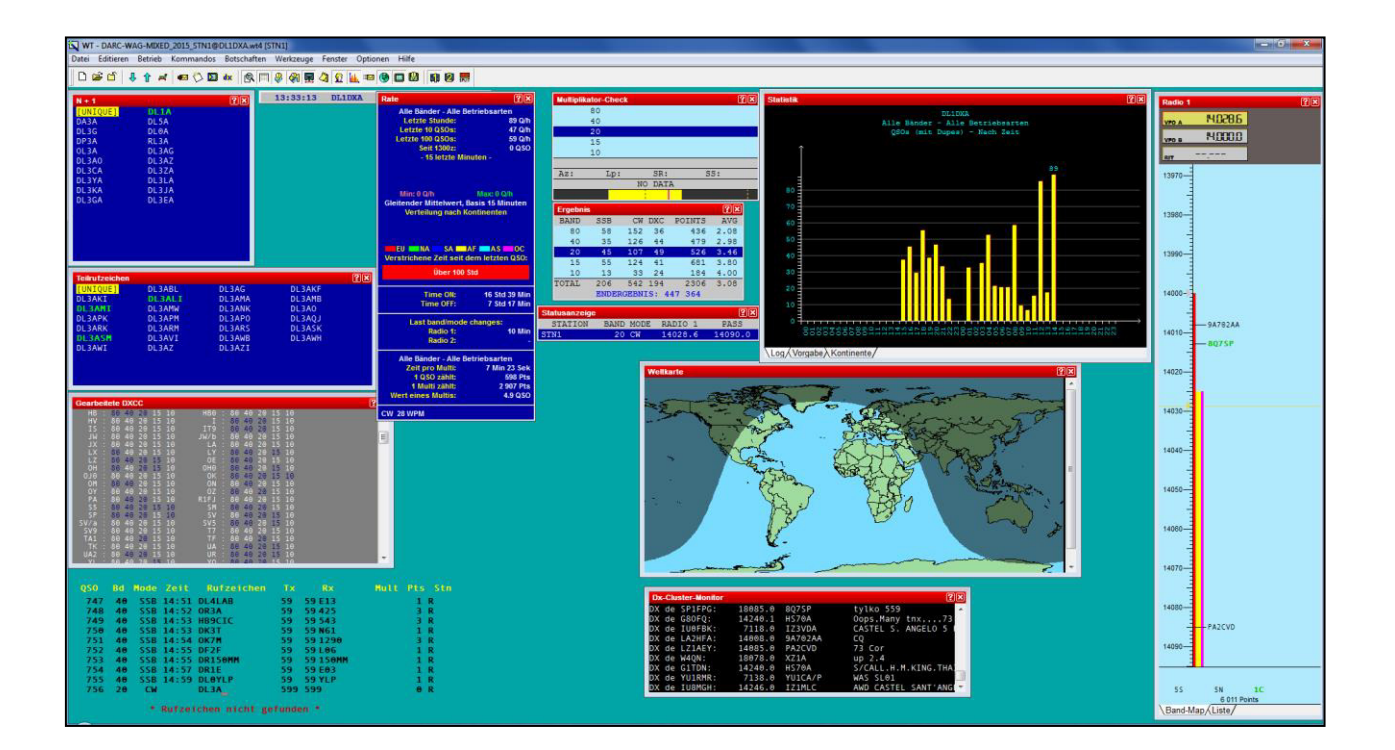

# **Win-Test**

## **Unipost 7 für das Online Score Board mit cqcontest.net unter Win-Test**

Dr.-Ing. Ulrich Bergt - DL1DXA - 2018-09-28

Es gibt eine neue Version (V7) von Unipost<https://cqcontest.net/download/unipost7.zip> (September 2018), mit der man wieder mit Win-Test zuverlässig am Online Score Board von cqcontest.net teilnehmen kann. (Das funktionierte bei den beiden Vorgängerversionen 6 und 5 nicht.)

### *Vorbereitungen*

Falls noch nicht geschehen, registriere dich bei<https://cqcontest.net/>unter »*User Registration*« mit deinem Rufzeichen und einem Passwort.

Entpacke unipost7.zip (unipost7.exe und Newtonsoft.Json.dll) in ein Verzeichnis deiner Wahl und führe es aus. Führe die Einstellungen im Tab »*Configuration*« durch:

#### **1. Settings for cqcontest.net**

- *1.* Wähle den Verbindungstyp http (regulär) oder https (secure)
- *2.* Dein Login (Rufzeichen)
- **3.** Dein Passwort bei cqcontest.net

#### *2. Settings for Win-Test*

- 4. Network Address (Broadcast by default)
- *5*. IP-Adresse (nur wenn unter *4* IP gewählt wurde)
- *6.* Port 9871 (by default, muss mit den Ethernet-Einstellungen von Win-Test

harmonieren)

*7.* Bandeinstellung wählen

#### **3. Unipost 7 Poster Settings**

- *8.* Wenn gewählt: Poste QSO- & Multi-Übersicht
- *9.* Wenn gewählt: Icon bleibt verborgen
- *10.* Öffnet die Initialisierungsdatei
- *11.* Programmstart
- Im Tab »Summary report from Win-Test« wird die Statistikzusammenfassung angezeigt, die zum Server gesandt wurde.
- Im Tab »Current standings on cqcontest.net« werden die aktuellen Platzierungen der Contestteilnehmer in der Ergebnisliste angezeigt.

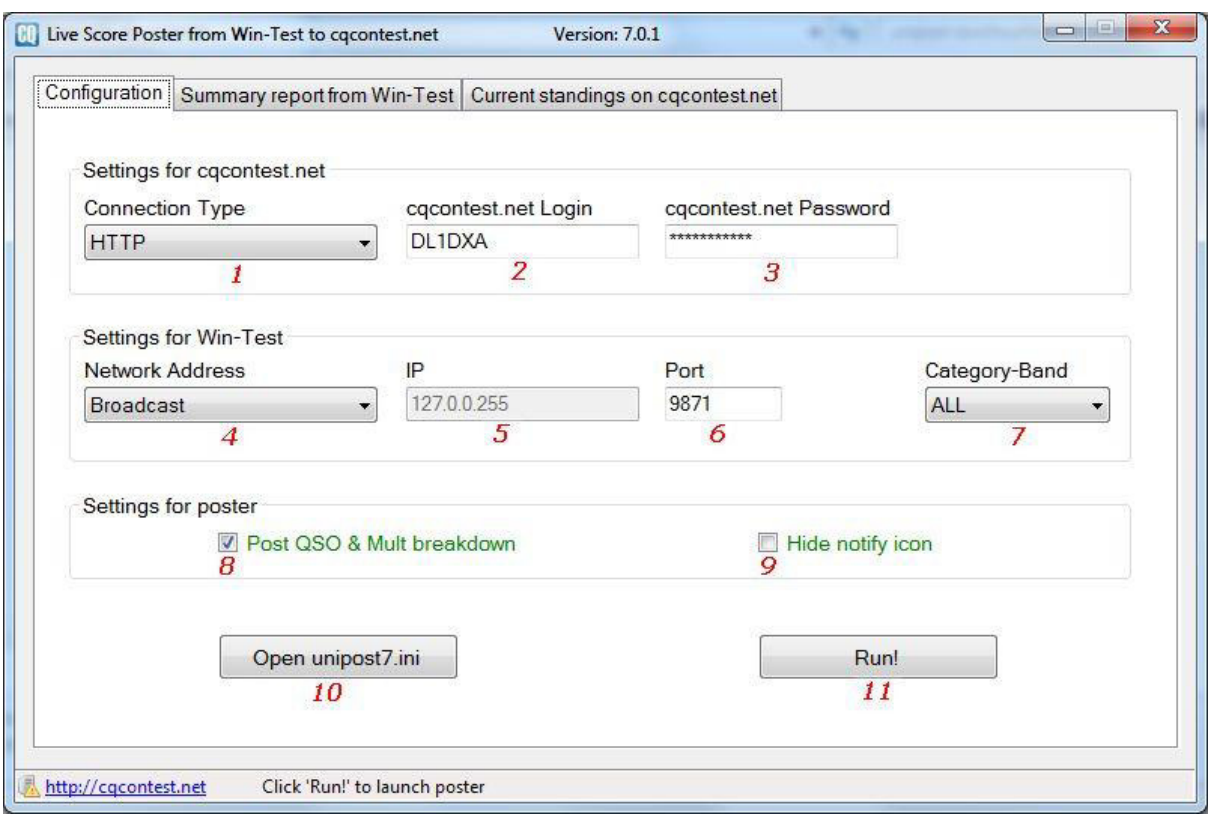

*Configuaration tab bei Unipost* 

- Öffne Win-Test.
- Achte darauf, dass bei den »*Contest-Einstellungen*« der richtige Contest und die korrekte Kategorie gewählt sind.
- Setze ein Häkchen bei »*Zeitsynchronisation im Netzwerk aktivieren*«.
- Achte darauf, dass unter »*Optionen*« Die Log-Synchronisierung im Netzwerk deaktiviert ist.

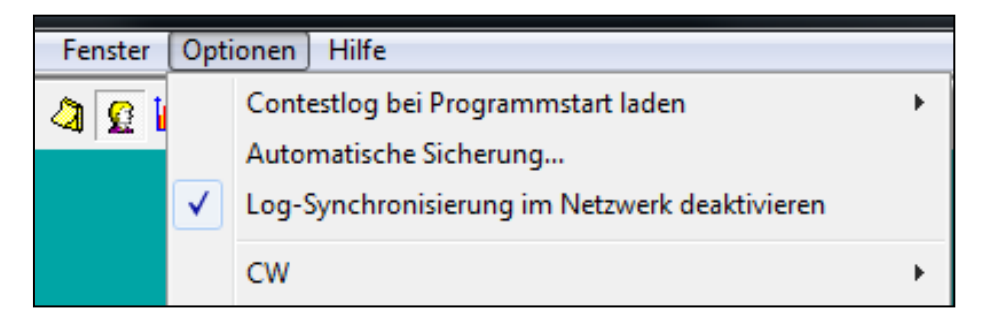

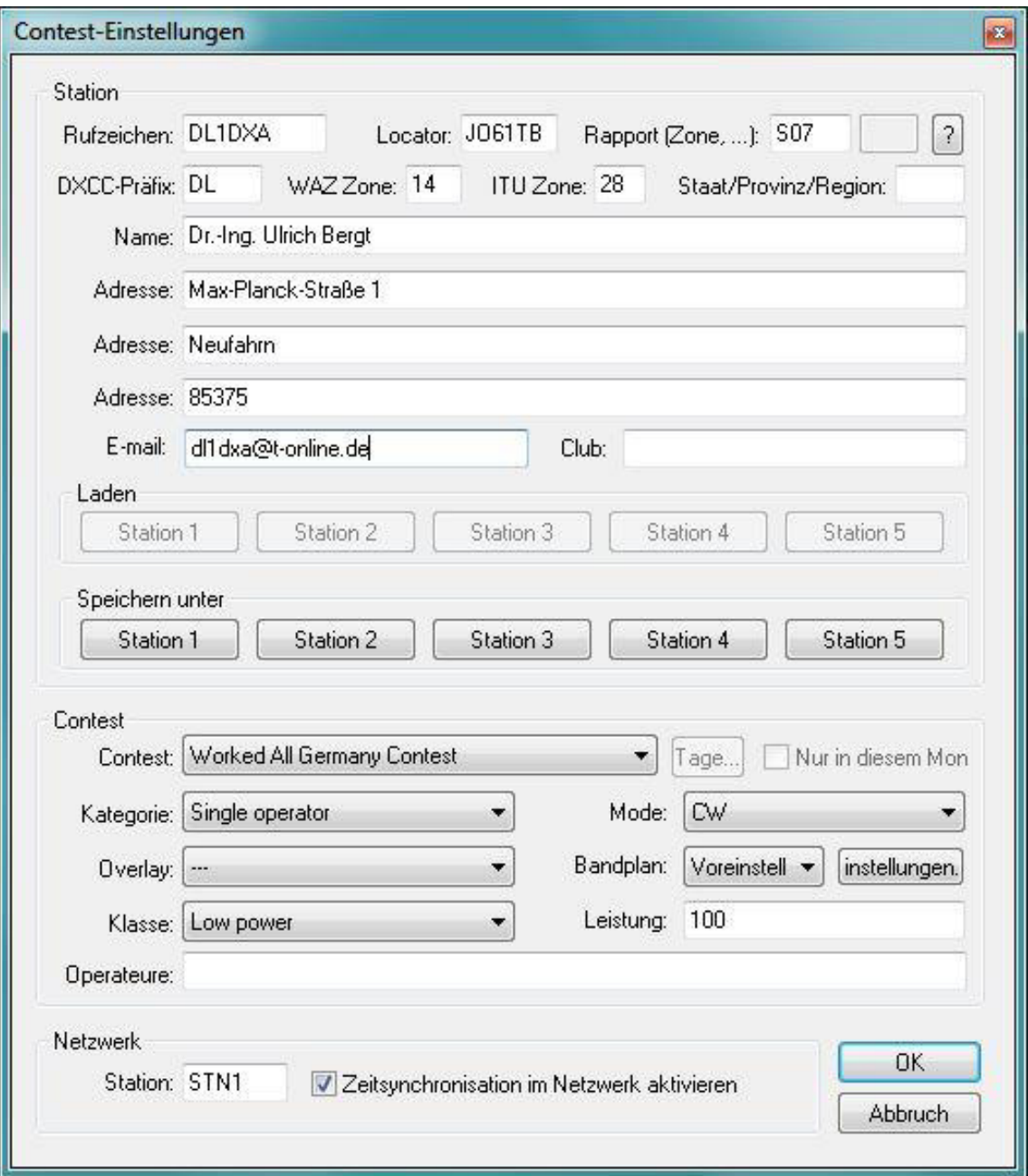

*Contest-Einstellungen* 

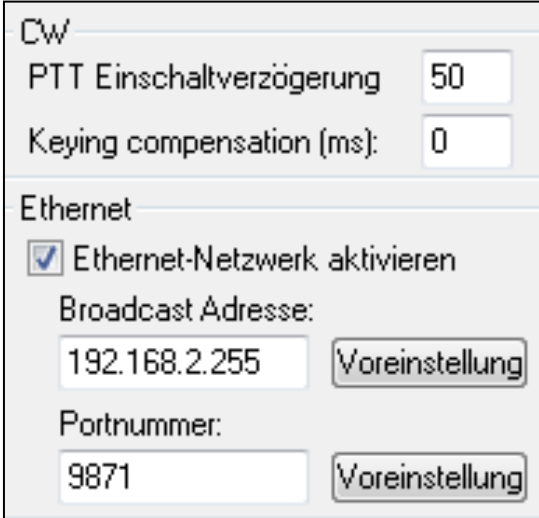

 Prüfe, ob im Menü »*Optionen*« »*Schnittstellenkonfiguration*« die Etherneteinstellungen korrekt sind.

Falls noch nicht geschehen, öffne das Ergebnisfenster (Summary) über »*Fenster*« »*Ergebnis*« oder mittels »ALT-S«. Klicke mit der rechten Maustaste auf das Fenster »Ergebnis« und aktiviere das »*Broadcasting im Netzwerk*«. Etwa aller fünf Minuten wird nun der eigene Punktestand an den Server cqcontest.net übermittelt. Möchtest du deinen Punktestand sofort schicken, klicke »Jetzt senden!«.

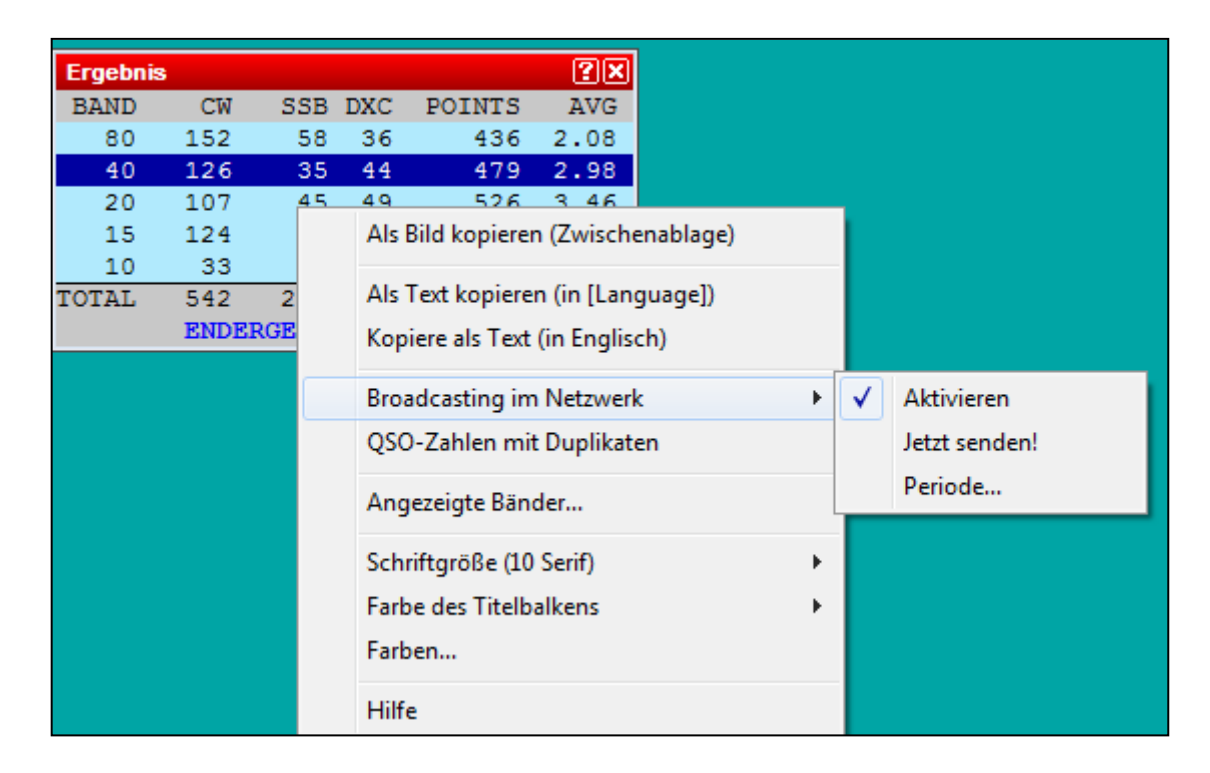

## *Literatur*

[1]<https://cqcontest.net/help/setuni7wt.html>

[2] BCC-"SAFT<sup>"1</sup>)-Abend (Leiter: DK1KC) bei DK0MN, Mohr-Villa, München Freimann (15.12.2014).

$$
73
$$
  $Uk$ ,  $DL1D\times A$ 

 $\overline{a}$ 

<sup>&</sup>lt;sup>1</sup>) "SAFT" = Software – Antennen und Ausbreitung – Funkbetrieb – Technik